## **Updating Work Contact Email in the HUB**

Workday integrates basic employee information to the HUB (the SPMS learning management system) from Workday. If your Work Contact email is incorrect or not in Workday, then it will also be incorrect or missing in the HUB. You will not receive HUB related notifications, such as password reset. Below are instructions on how to update your work contact information.

**Log into Workday** – If you need assistance with this, then please contact your local HR office.

- 1. Click on the Cloud icon.
- 2. Click View Profile hyperlink.

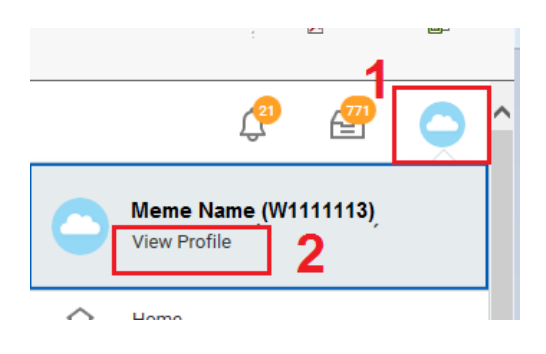

- 3. Click Contact
- 4. Make sure you are on the Contact tab.
- 5. Click the Edit button. This will take you to the *Change Contact Information* screen.

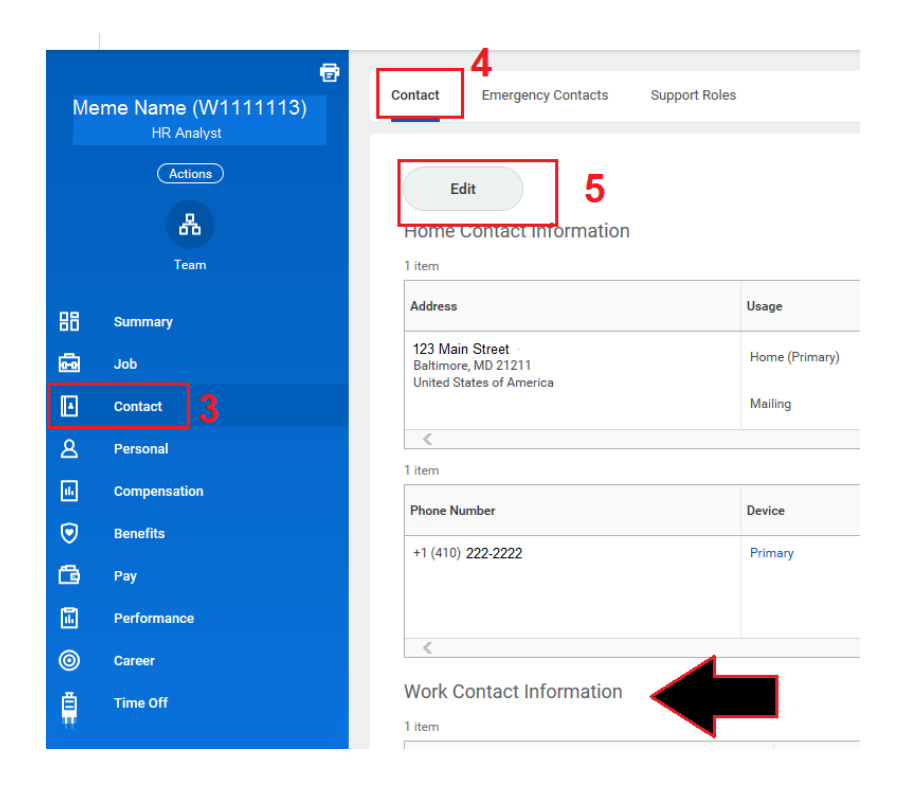

## **Updating Work Contact Email in the HUB**

Scroll down until you see Work Contact Information section. Then either do A or B listed below.

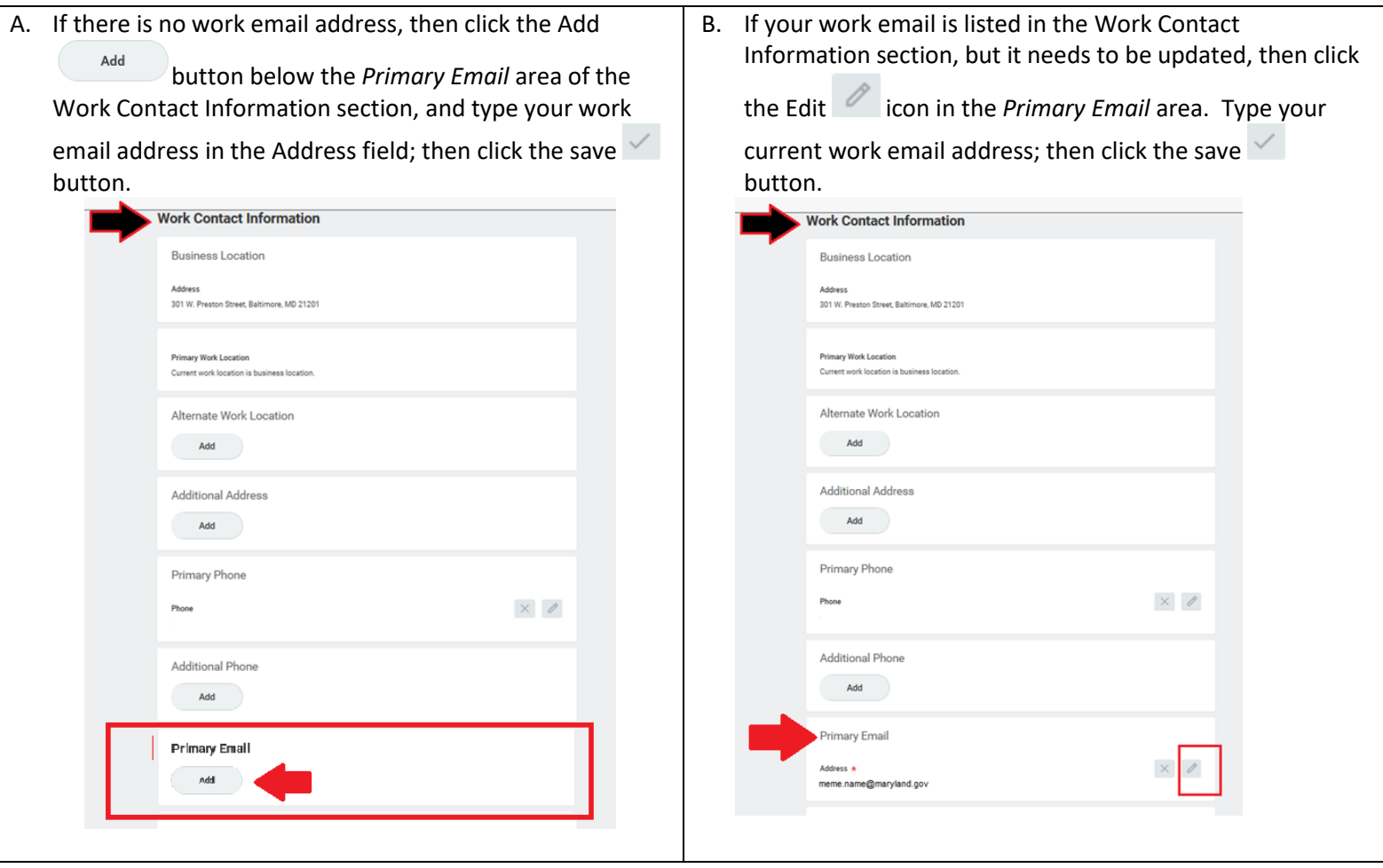

6. Click the Submit button.

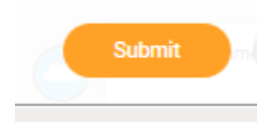

**NOTE: Please allow at least 24 hours for the updated email address to appear in the HUB.** 

End of Instructional Guide